# **Phonak Target 문제해결방법**

- **1. Target 설치 후, 피팅 장비가 연결되지 않습니다. 어떻게 해결하나요?**
- Target에서 피팅 장비가 연결되었는지 확인한 후 해당하는 장비 드라이버를 설치합니다.

# **[ 오류 메시지 ]**

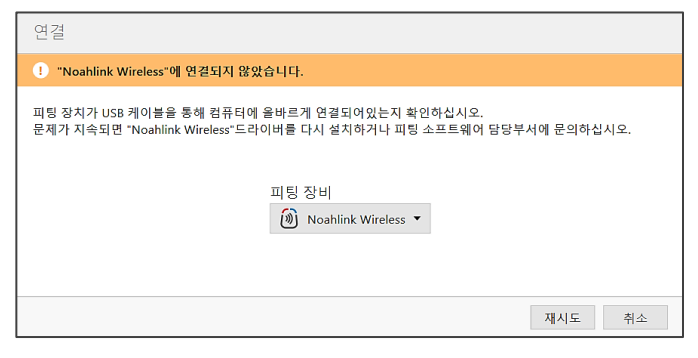

# **· 해결 방법**

① 피팅 세션에서 보청기 인식 시, 호환되는 피팅 장비를 선택하였는지 확인합니다.

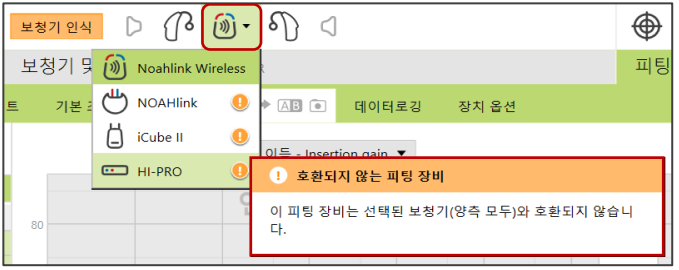

- ② 피팅 장비 케이블을 다른 USB 포트에 삽입한 후, Target에서 [보청기 인식]을 눌러 한번 더 확인합니다.
- ③ Target [설정]에서 피팅 장비 연결 상태를 확인합니다.

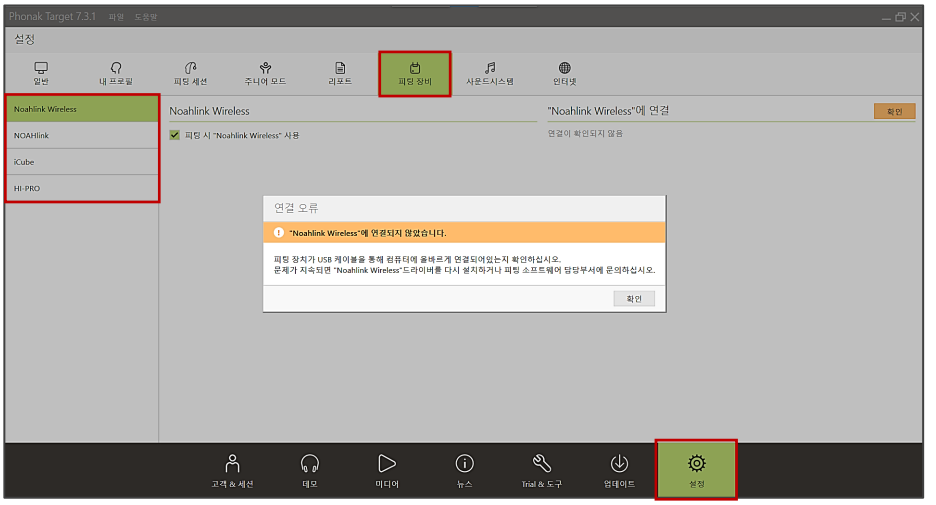

▲ [Target] - [설정] -[피팅 장비] - [Noahlink Wireless]

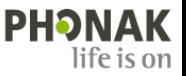

④ 피팅 장비 연결이 확인되지 않을 경우, 아래의 경로에 따라 드라이버를 설치합니다.

HI-PRO: [웹하드] - [로그인] - [피팅 소프트웨어] - [HI-PRO]

 Noahlink Wireless: [내 PC] - [Windows (C:)] - [Program Files (x86)] - [Phonak] - [Phonak Target] - [NoahlinkWireless] - [Driver\_NLW\_V.1.1.0.0]

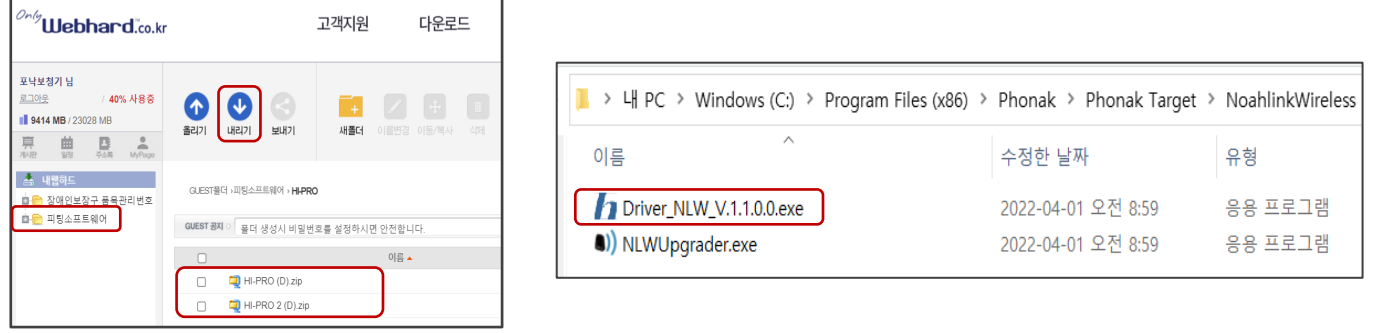

▲ 웹하드 HI-PRO 드라이브 다운로드 KILLA A 내 PC Noahlink Wireless 드라이브 설치

- ⑤ Target [설정]에서 피팅 장비 연결을 확인합니다.
	- [Target] [설정] -[피팅 장비] [Noahlink Wireless] ["Noahlink Wireless"에 연결] [확인]
	- [Target] [설정] -[피팅 장비] [HI-PRO] [연결된 HI-PRO] [확인]

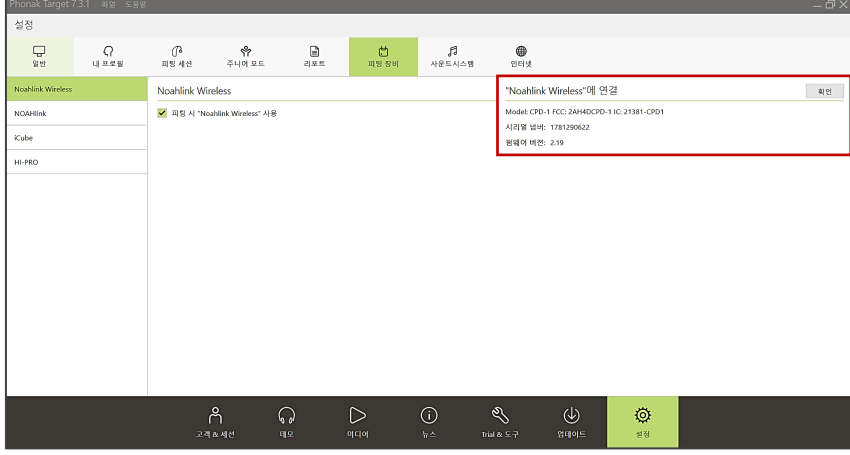

▲ [Target] - [설정] -[피팅 장비] - [Noahlink Wireless]

⑥ 피팅 세션에서 올바른 피팅 장비 선택 후, 보청기를 인식합니다.

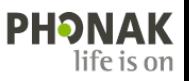

# **2. Target을 설치하던 중 'MicroSoft Visual C++'라는 오류가 발생했습니다. 어떻게 해결하나요?**

#### 해당 오류는 **필수 유틸리티 프로그램이 설치되어 있지 않은 경우**에 나타납니다.

[Install] 버튼을 눌렀을 때 자동으로 설치가 되지 않는다면, 아래 해결 방법의 순서에 따라 진행하시기 바랍니다.

#### **[ 오류 메시지 ]**

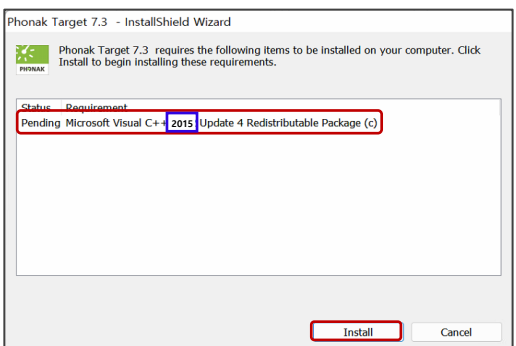

#### **· 해결 방법**

- ① 화면에 나타난 'MicroSoft Visual C++' 버전(예. 2015)을 확인합니다.
- ② [www.microsoft.co.kr](http://www.microsoft.co.kr/) 사이트에 접속합니다.
- ③ 상단의 [검색] 버튼을 눌러 'MicroSoft Visual C++ 버전(예. 2015)' 입력 후 [탐색]을 클릭합니다.

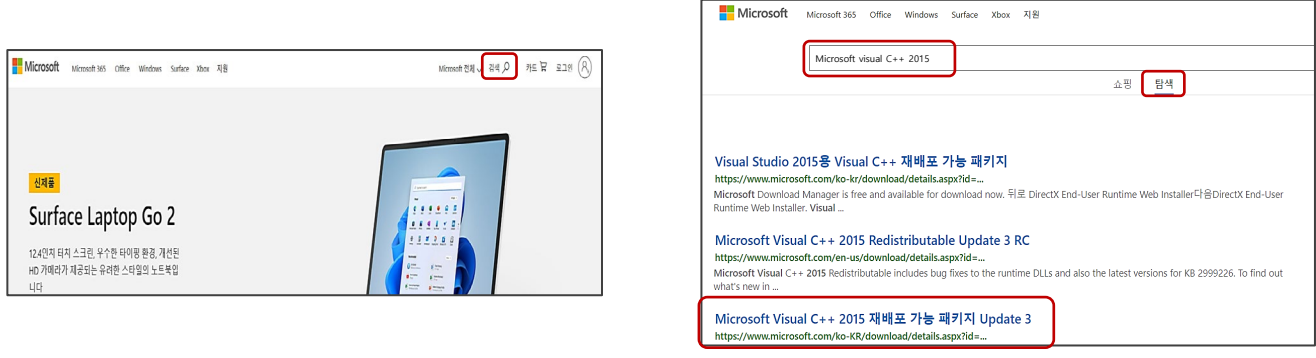

# ④ [내 PC]에서 마우스 오른쪽을 클릭하여 [속성]에 들어간 후, 비트 운영 체제(예. 64비트) 확인합니다.

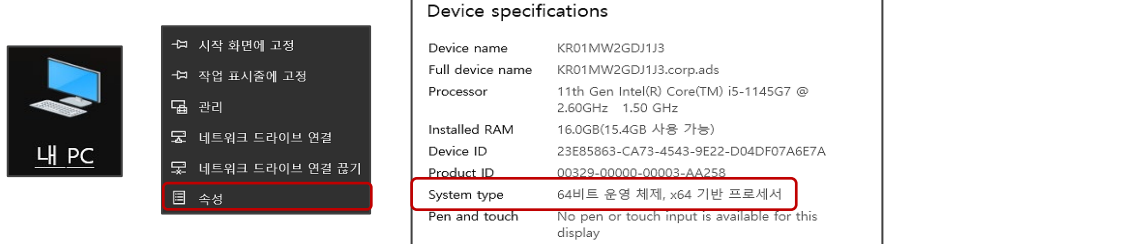

### ⑤ 해당 파일을 다운로드한 후, 내 PC의 운영 체제(예. 64비트)에 해당하는 파일을 선택하여 설치합니다.

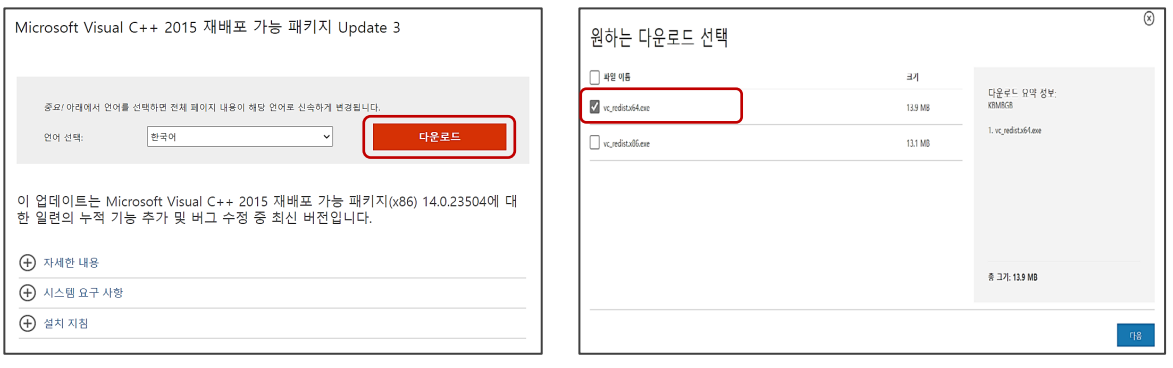

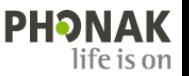

# **3. Target을 설치하던 중 'MicroSoft.Net FrameWork'라는 오류가 발생했습니다. 어떻게 해결하나요?**

 해당 오류는 **프로그램을 구성 및 설치하는데 필요한 도구가 설치되어 있지 않은 경우**에 나타납니다. [Install] 버튼을 눌렀을 때 자동으로 설치가 되지 않는다면, 아래 해결 방법의 순서에 따라 진행하시기 바랍니다.

**[ 오류 메시지 ]**

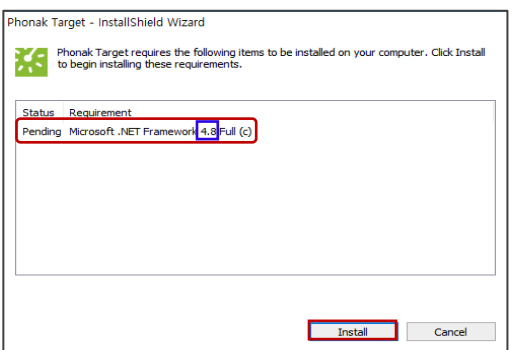

#### **· 해결 방법**

- ① 화면에 나타난 'MicroSoft.Net FrameWork' 버전(예. 4.8) 을 확인합니다.
- ② [www.microsoft.co.kr](http://www.microsoft.co.kr/) 사이트에 접속합니다.
- ③ 상단의 [검색] 버튼을 눌러 'MicroSoft.Net FrameWork 버전(예. 4.8)' 입력 후 '탐색'을 클릭합니다.

쇼핑 탐색

**PHONAK** 

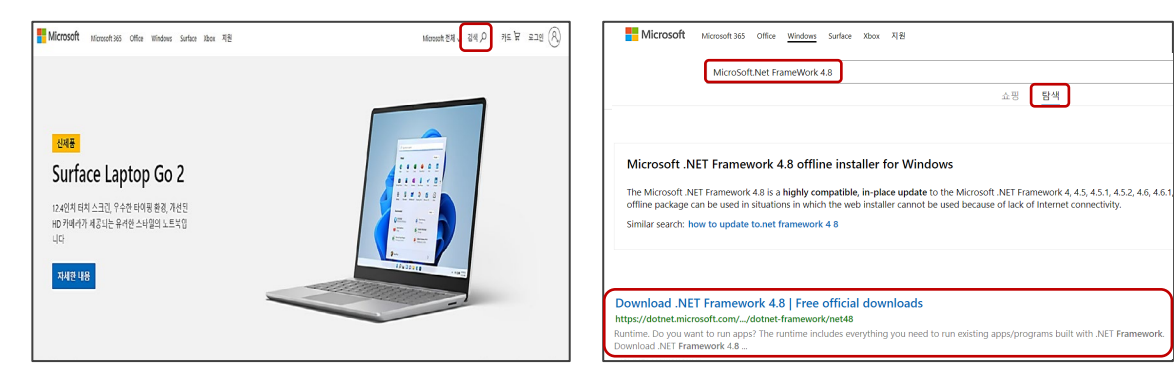

④ 해당 파일을 다운로드하여 설치합니다.

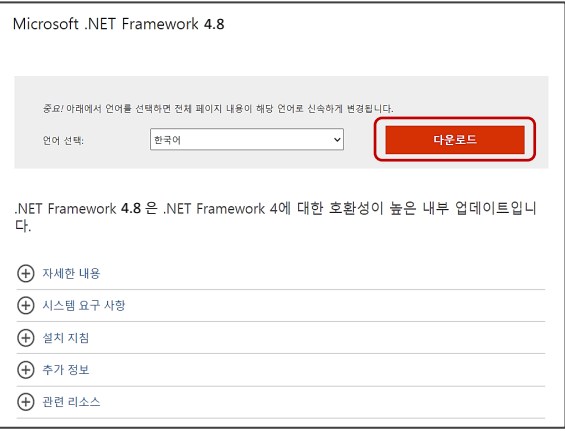

⑤ Target을 재설치합니다.

# **4. Target을 설치하던 중 'RunTime Error!'가 발생했습니다. 어떻게 해결하나요?**

 해당 오류는 새로운 프로그램 설치 시, **PC 내의 필수 유틸리티가 서로 충돌하여 발생하는 오류**입니다. 불필요한 유틸리티를 제거하고 필수 유틸리티를 다시 설치해야 합니다. 아래 해결 방법의 순서에 따라 진행하시기 바랍니다.

#### **[ 오류 메시지 ]**

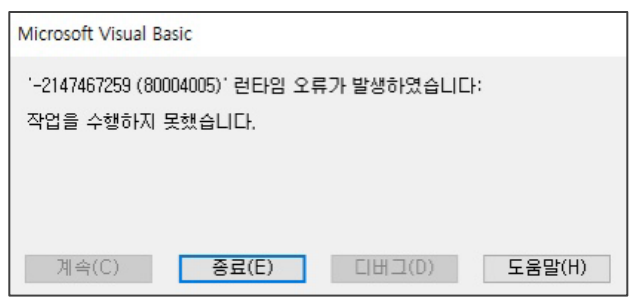

#### **· 해결 방법**

- ① [www.computerbase.de/downloads/systemtools/all-in-one-runtimes](http://www.computerbase.de/downloads/systemtools/all-in-one-runtimes) 사이트에 접속합니다.
- 

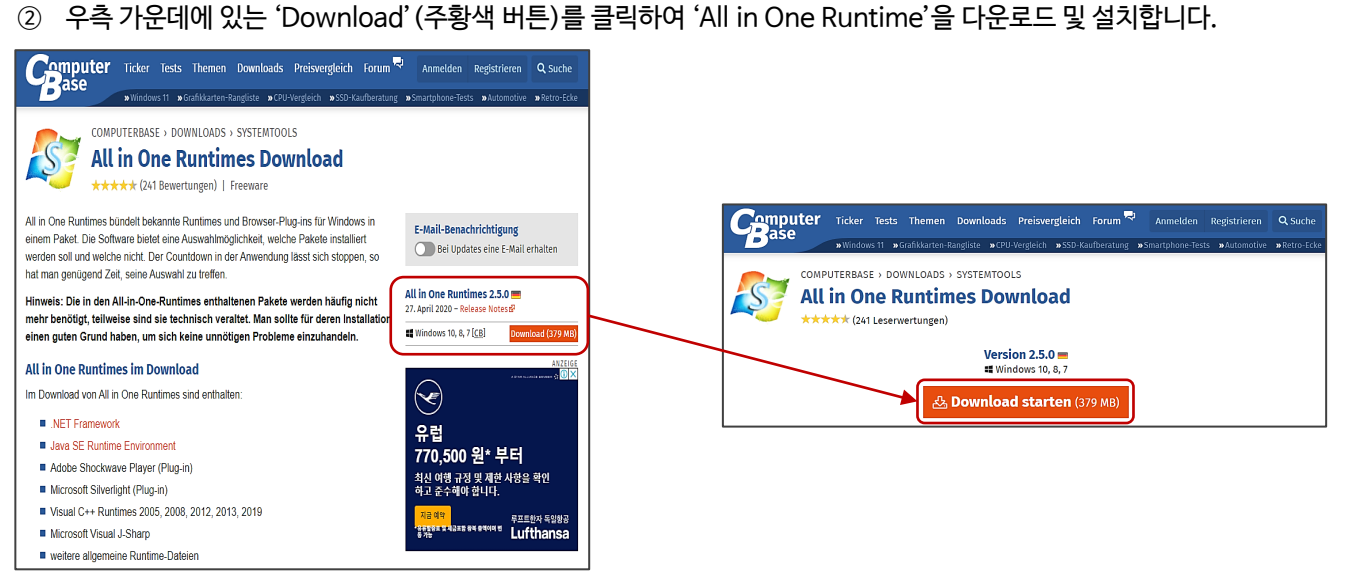

# ③ PC의 유틸리티 검색이 끝난 후, 왼쪽 하단에 있는 [Installieren]를 클릭합니다.

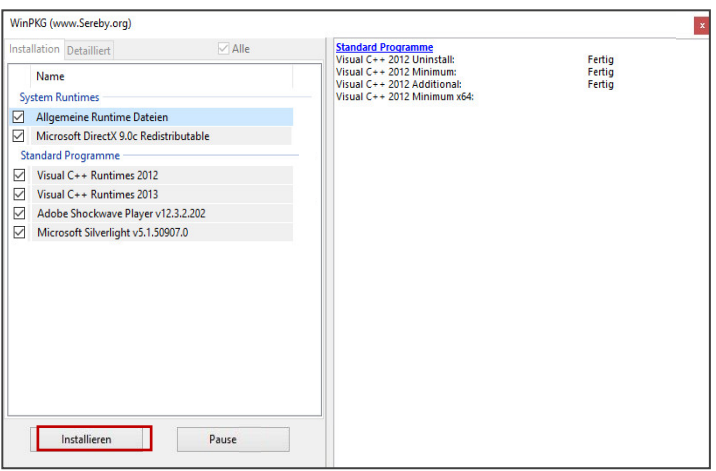

④ Target을 재설치합니다.

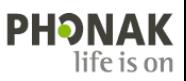

# **5. Target을 사용하던 중 '고객 데이터베이스에 문제가 있습니다.'라는 오류가 발생했습니다. 어떻게 해결하나요?**

 해당 오류는 **저장되어 있는 고객 데이터베이스에 문제가 발생한 경우**에 나타납니다. 아래 해결 방법의 순서에 따라 진행하시기 바랍니다.

## **[ 오류 메시지 ]**

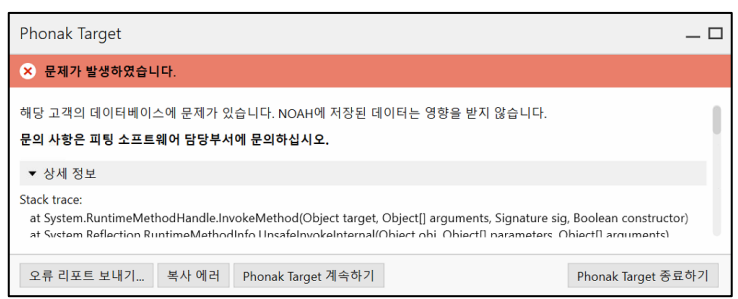

#### **· 해결 방법**

- ① 고객 데이터 백업이 가능하다면, 전체 백업을 먼저 실시합니다. (불가능하다면 ②번부터 진행해주세요.) \* [시작 프로그램] – [Phonak] – [Target Backup Tool] – [수동 백업] – [(백업 위치) 찾아보기] – [지금 백업]
- ② Target 프로그램을 닫습니다.
- ③ [내 PC] [ProgramData] [Phonak] [Phonak Target] [Phonak Target] [Data] 폴더를 실행합니다.
- ④ 'PatientDatabase.sqlite' 파일의 파일명을 'PatientDatabase.sqlite**\_broken**'으로 변경합니다.

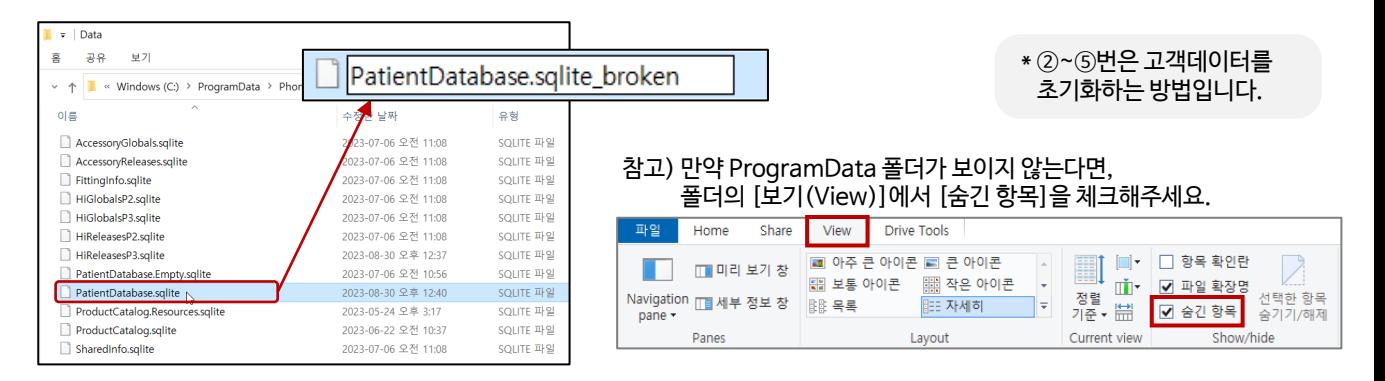

⑤ 'PatientDatabase.Empty.sqlite' 파일을 복사하고, 복사한 파일의 파일명을 'PatientDatabase.sqlite'으로 변경합니다.

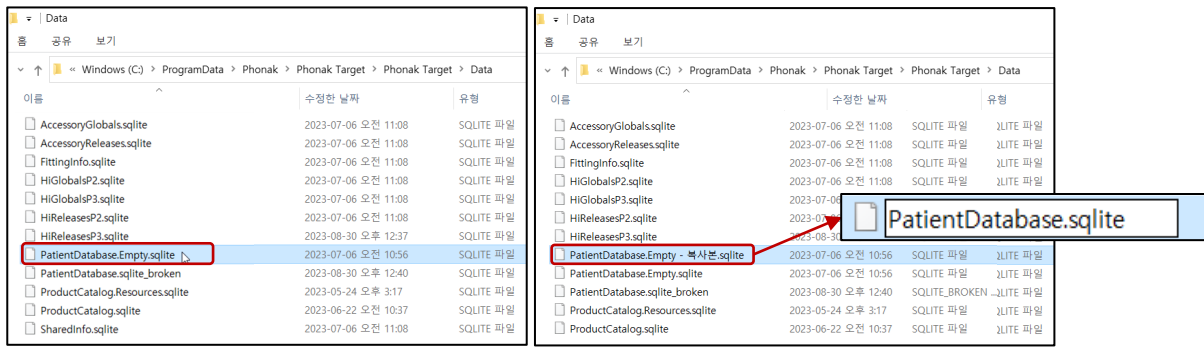

#### ⑥-1. 백업해 둔 고객 데이터를 복원합니다.

- [시작 프로그램] [Phonak] [Target Backup Tool] [데이터베이스 복원] [(복원 위치) 찾아보기] [지금 복원]
- ⑥-2. 백업해 둔 고객 데이터가 없거나, 데이터 백업이 되지 않는 경우에는 교육팀으로 문의주시기 바랍니다.

\* 예기치 못한 상황에 컴퓨터 혹은 고객 데이터베이스 등에 문제가 생길 수 있으므로 주기적인 고객 데이터 백업을 권장합니다.

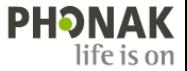

- **6. Target을 사용하던 중 'Launcher가 실행되지 않습니다'라는 오류가 발생했습니다. 어떻게 해결하나요?**
- 해당 오류는 **프로그램을 실행하는데 필요한 필수 요소가 손상된 경우**에 발생합니다. **Target BackUp Tools로 고객 데이터를 먼저 백업**한 후, 아래 해결 방법의 순서에 따라 진행하시기 바랍니다.

## **· 해결 방법**

- ① Target에 저장되어 있는 고객 데이터를 백업합니다.
	- [시작 프로그램] [Phonak] [Target BackUp Tools] [수동 백업] [백업 위치] 선택 [지금 백업]

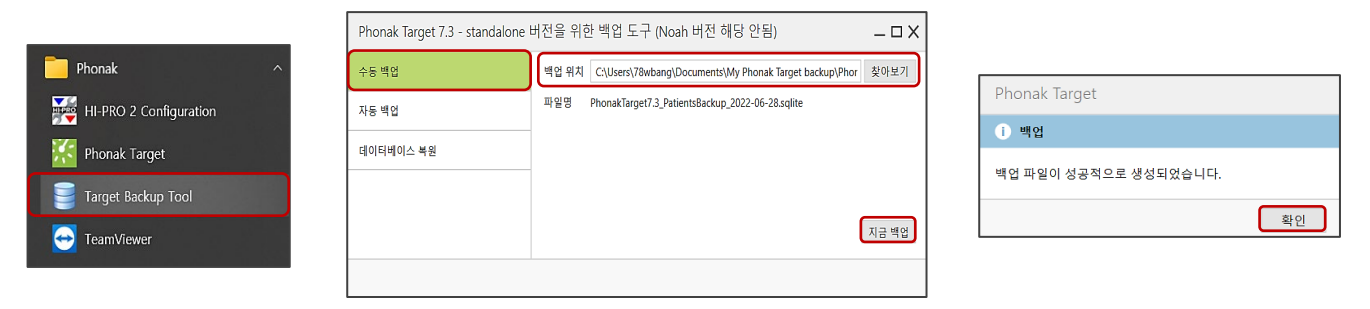

② [제어판] - [프로그램 제거] - 'Phonak Target' 및 'Microsoft SQL Server Compact 4.0 SP1'을 삭제합니다.

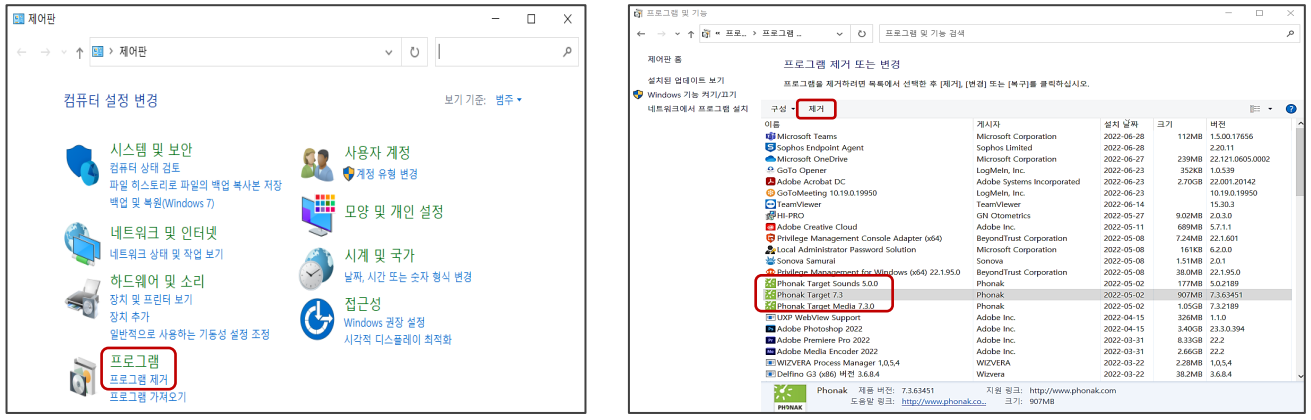

- ③ [내 PC] [Windows (C:)] [Program Files (x86)] [Phonak] 폴더를 삭제합니다.
- ④ Target을 재설치한 후, 고객 데이터를 복원합니다.
	- [시작 프로그램] [Phonak] [Target BackUp Tools] [데이터베이스 복원] [복원 위치] 선택 [지금 복원]

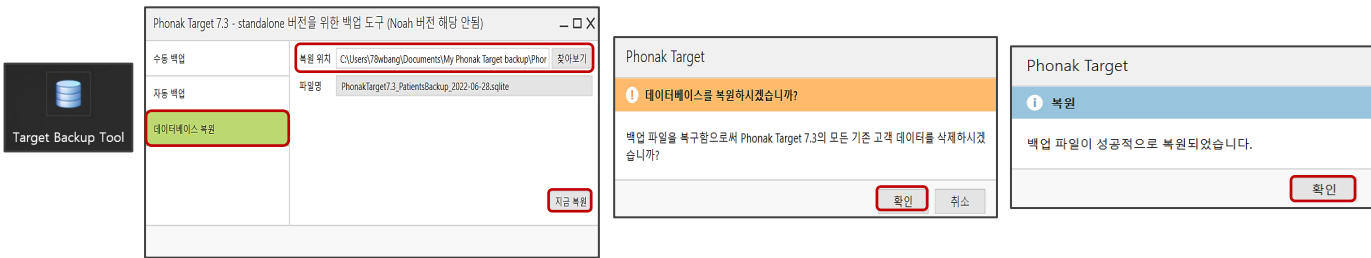

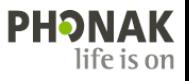